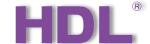

# **Buspro Gateway User Manual**

Applicable for the debugging and configuration of Buspro Gateway via Buspro Setup Tool 2 and Buspro Studio software, as well as remote control by ON+ APP

Version: V1.0.0

Published on July 05, 2021

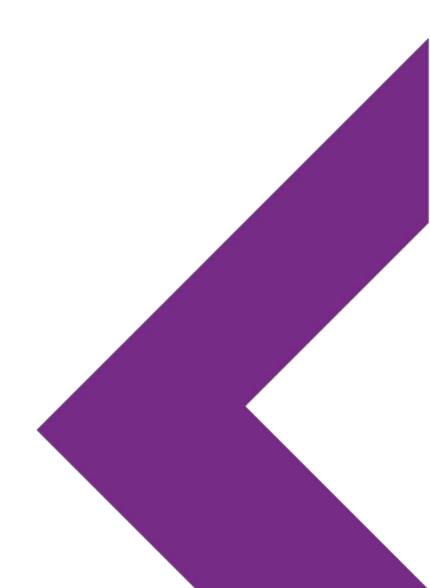

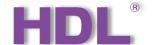

### Contents

Legal Statement & Update History

Intellectual Property Rights to This Document & Information about Every Update.....4

### **Comparison of Software**

Difference between Buspro Setup Tool 2 & Buspro Studio......5

Buspro Studio Instruction

 4

2

### **Buspro Setup Tool 2 Instruction**

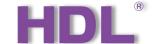

# 1. Legal Statement & Update History

- Legal Statement......4
- Update History.....4

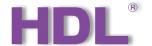

### 1. Legal Statement

HDL has all the intellectual property rights to this document and contents thereof. Reproduction or distribution for third parties are prohibited without written authorization from HDL. Any infringement of HDL's intellectual property rights will be investigated the legal liability.

The contents of this document will be updated as the updates of product versions or other reasons. Unless otherwise agreed upon, this document is to be used as a guidance only. All the statements, information and recommendations in this document makes no warranty expressed or implied.

### 2. Update History

The form below contains the information of every update. The latest version contains all the updates of all former versions.

| No. | Version | Update Information | Date        |
|-----|---------|--------------------|-------------|
| 1   | V1.0.0  | Initial release    | Jul 5, 2021 |
|     |         |                    |             |
|     |         |                    |             |
|     |         |                    |             |

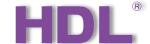

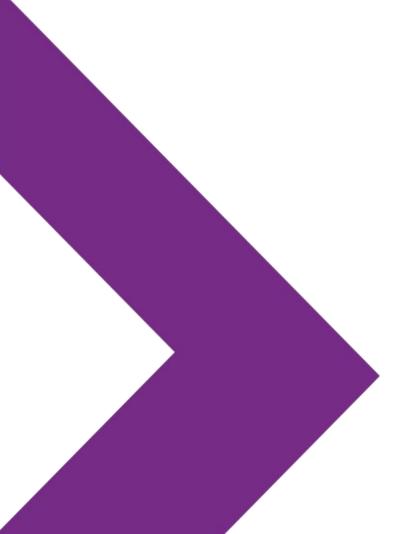

# 2. Comparison of Software

- Difference between Buspro Setup Tool 2 & Buspro Studio......
- Preparation......<u>6</u>

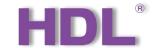

### 1. Difference between Buspro Setup Tool 2 & Buspro Studio

| Functional Comparison                                | Buspro Setup Tool 2 | Buspro Studio |
|------------------------------------------------------|---------------------|---------------|
| Sign into IOT Platform to Proceed Project Management | Unsupported         | Support       |
| Create Project on IOT Platform                       | Unsupported         | Support       |
| Create Template for Batch Debugging/Testing          | Unsupported         | Support       |
| Offline Edit                                         | Unsupported         | Support       |

### 2. Preparation

During the configuration process of Buspro Gateway done on Buspro Setup Tool 2 & Buspro Studio, the following tools might be included:

- Buspro Gateway (Model: HDL-MGWIP.430)
- A computer with Buspro Setup Tool 2 or Buspro Studio
- ON+ Application
- Dedicated Buspro cables

#### \*Note:

- As for Buspro Setup Tool 2, here it supports V10.05.180 and above.
- ON+ Application supports extranet and local control.
- Please refer to the data sheet attached to the product for the information of installation, wiring, specifications, etc.
- The pictures in this user manual are for reference only and the actual product should prevail.

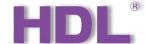

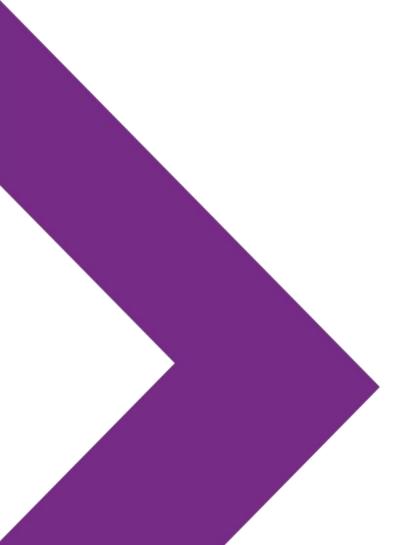

# 3. Buspro Studio Instruction

| • | Log in Buspro Studio         | <u>8</u>     |
|---|------------------------------|--------------|
| • | Create Project               | <u>9</u>     |
| • | Search Device                | . <u>13</u>  |
| • | Add Device to [Device Box]   | .15          |
| • | Channel Setting              | .19          |
| • | Building Setting             | . <u>2</u> ′ |
| • | Upload Project Data to Cloud | .32          |
| • | Log into ON+ for Test        | <u>3</u> :   |
| • | Deliver Project              | <u>3</u> 4   |
|   |                              |              |

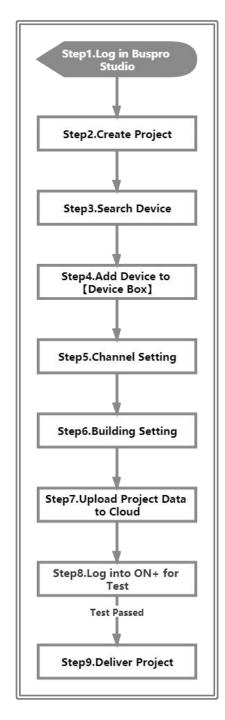

#### Step 1 —— Log in Buspro Studio

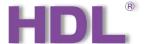

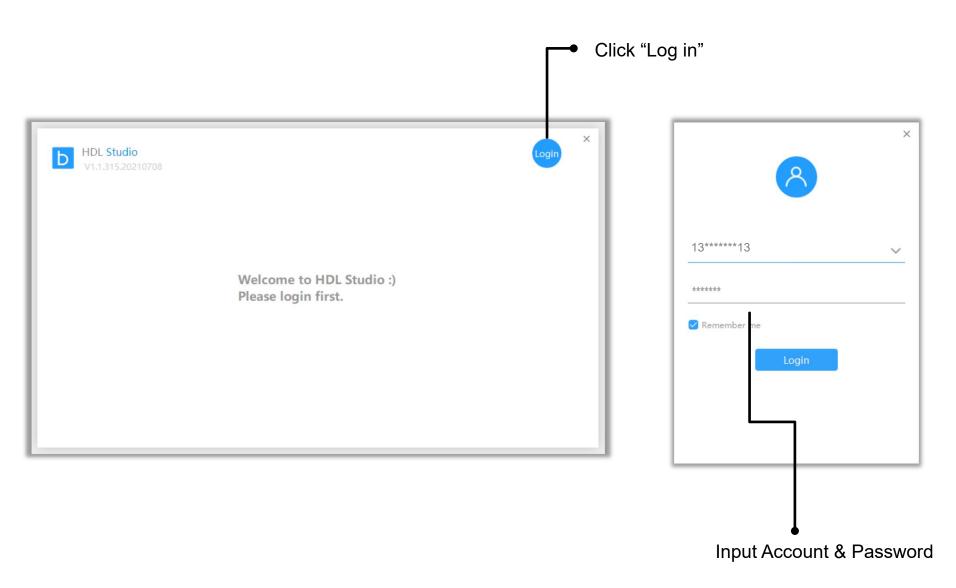

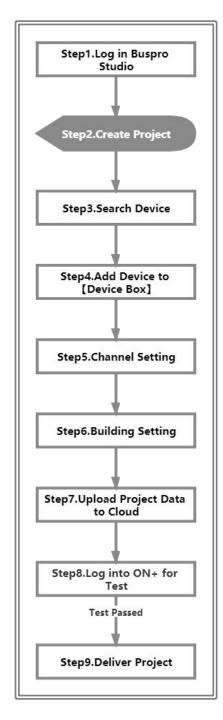

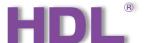

Step 2 —— Buspro Studio can be used together with IOT platform, which enables to create and manage projects by Cloud. So there are two options for creating projects, as shown below:

|                 | Option 1                                                        | Option 2                                                                                    |
|-----------------|-----------------------------------------------------------------|---------------------------------------------------------------------------------------------|
| Where to Create | IOT Platform                                                    | Buspro Studio                                                                               |
| Advantages      | Manage and Control by IOT Platform                              | No need to log in/sign up, you can locally create and manage projects                       |
| Applicable for  | Applicable for large-scale projects, batch residential projects | Applicable for single project, as well as for creating personal debugging/testing templates |

#### **Option 1: Create by IOT Platform**

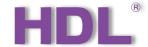

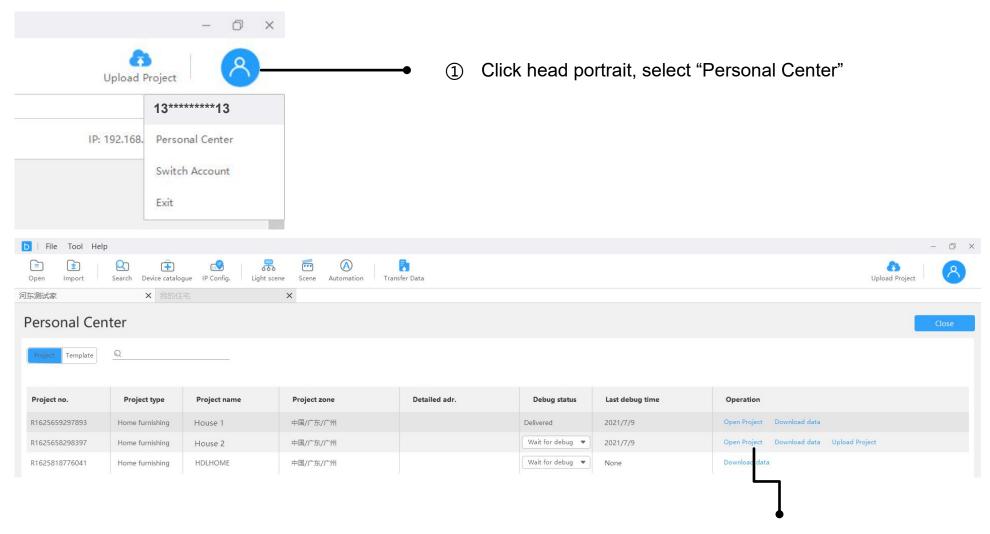

② Select project, click "Open Project"

#### **Option 2: Create by Buspro Studio**

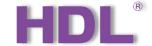

#### Click "New"

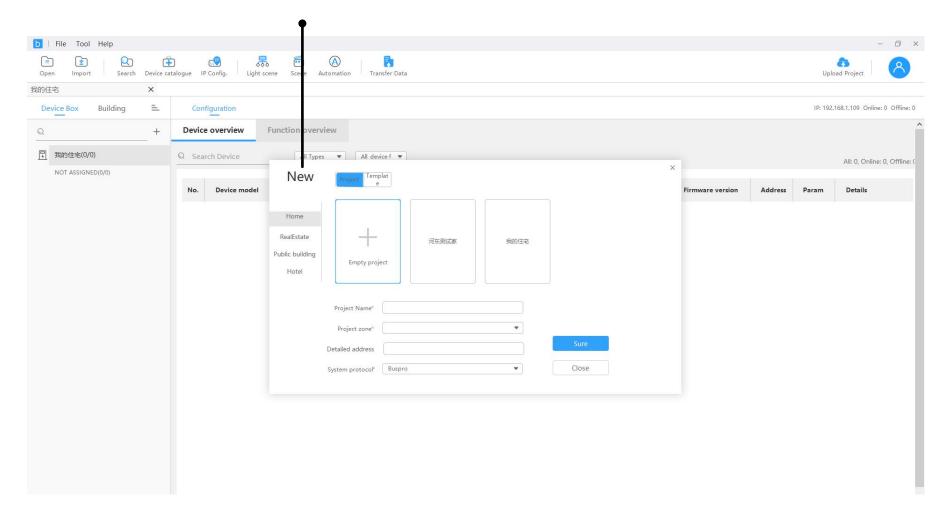

#### Step 2 —— After adding project, proceed editing project information.

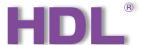

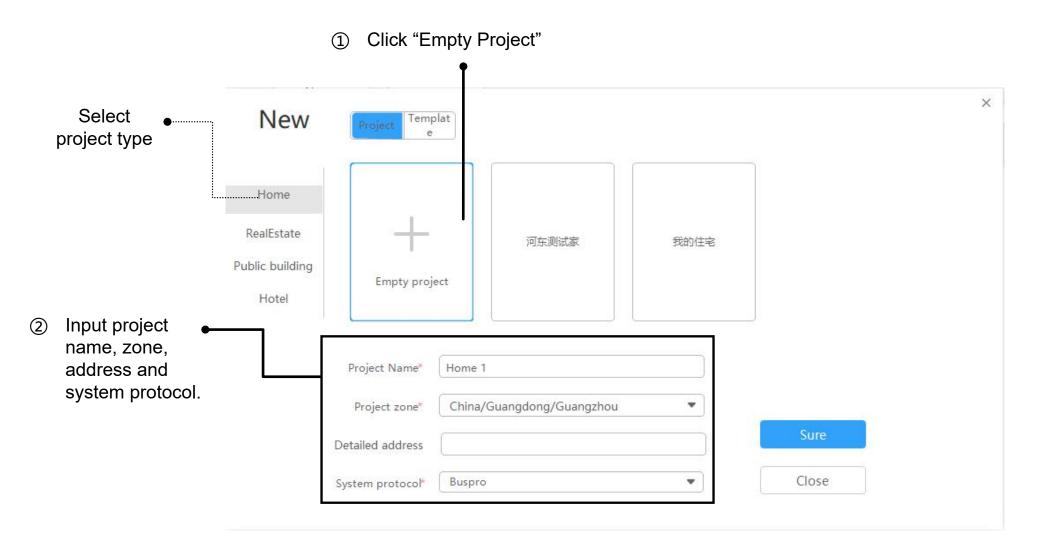

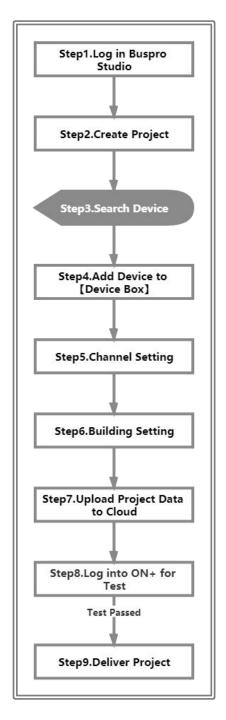

Step 3 —— Before searching device, please make sure current IP and device IP be kept at the same segment. If needed, you can revise as the followings:

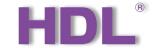

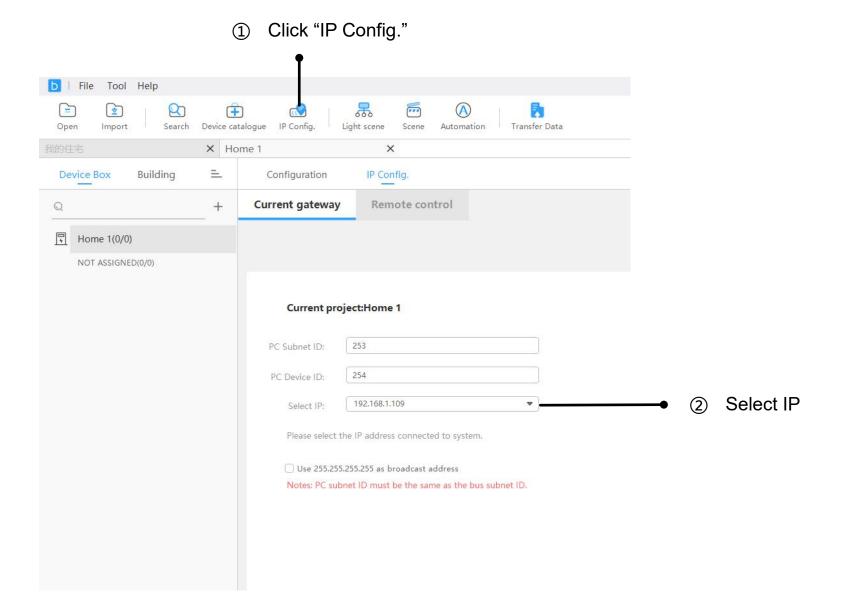

Step 3 —— After making sure the current IP and device IP be kept at the same segment, proceed searching device.

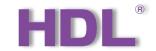

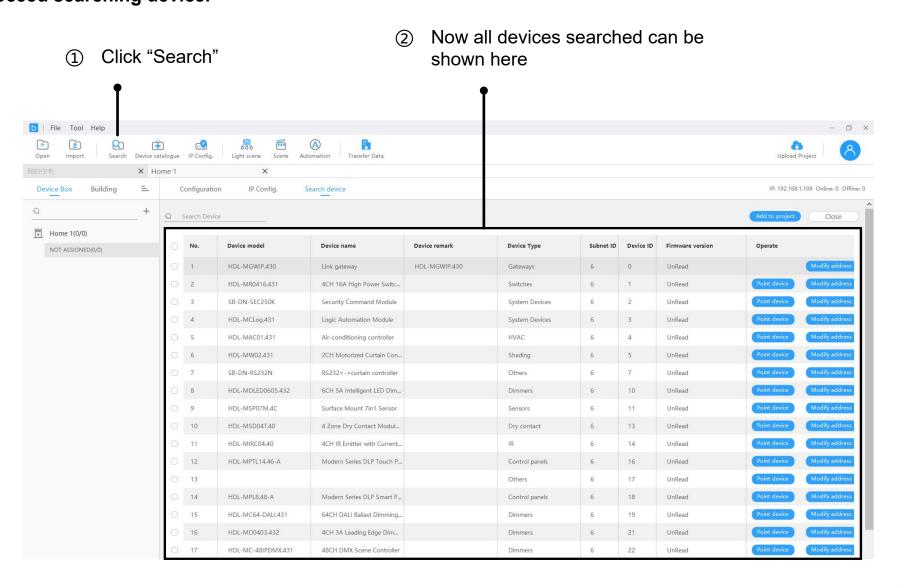

#### Step 4 —— Add device as your need.

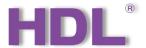

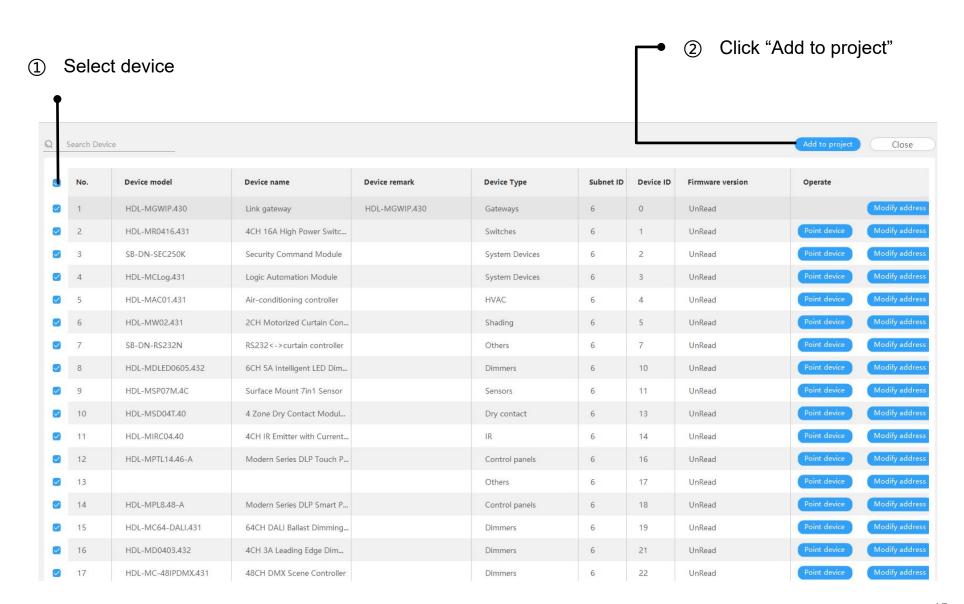

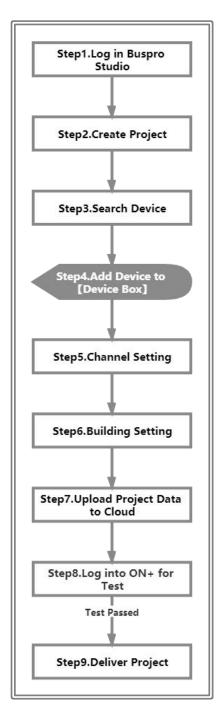

#### Step 4 —— Add device as your need.

Click "Device Box" to check all devices

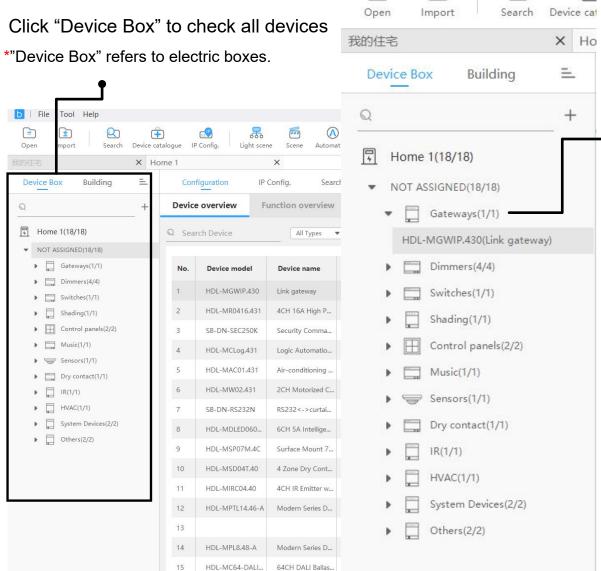

HDL-MD0403.432 4CH 3A Leading ...

b | File

Tool Help

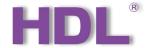

Unfold to see each device. \*Under current version, it requires to click each device once so as to read device-related data and upload to "Building".

#### Step 4 —— Add device as your need.

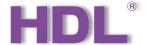

#### Click this gateway

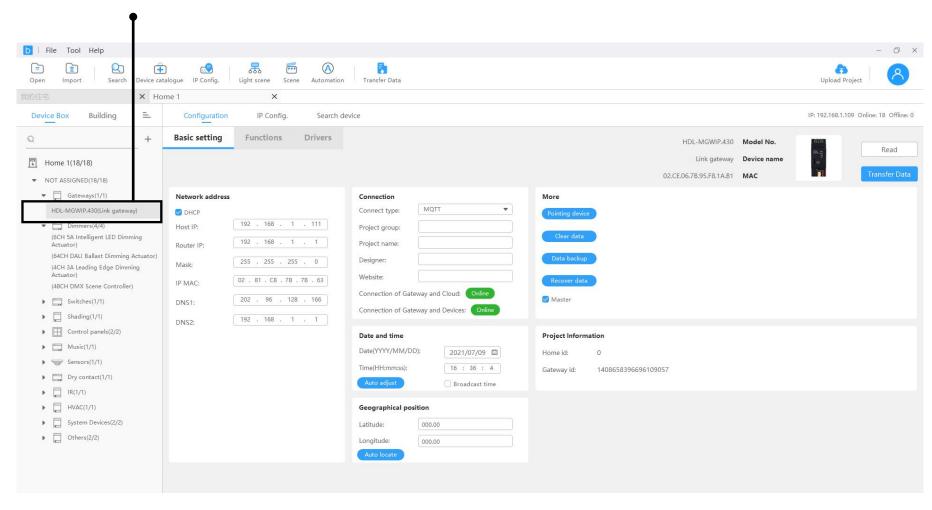

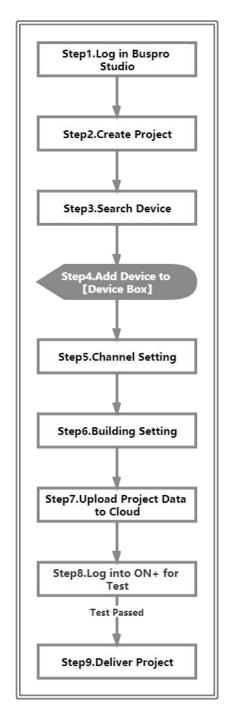

#### Step 4 —— Add device as your need.

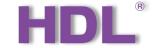

Select "MQTT"
 \*Please note to make sure the connection status of gateway and Cloud is normal.

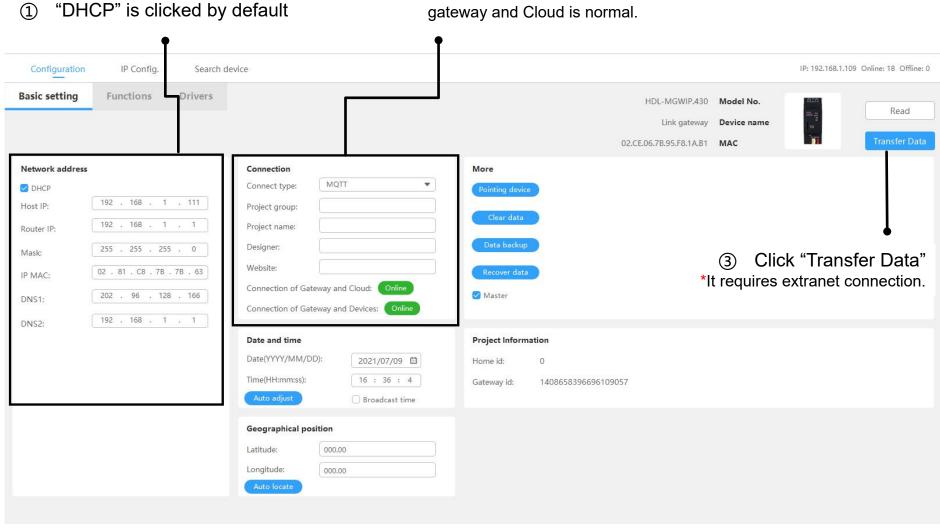

#### Step 5 — Channel setting

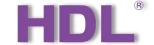

Select the channel as needed

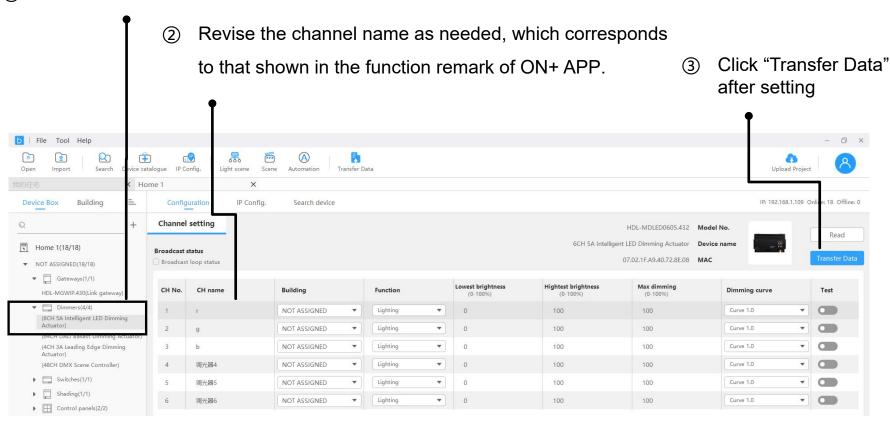

# Step 5 —— After channel setting, if you need to batch upload the device data, please proceed as below:

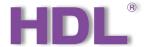

Select the device as needed

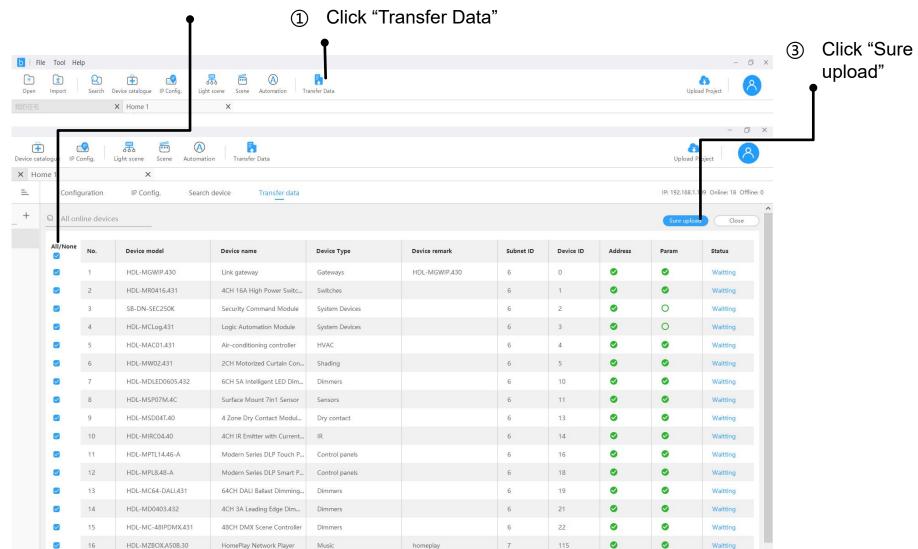

#### Step 6 —— Building setting

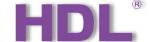

Select "Building"

\*"Building" refers to the function shown in ON+ APP.

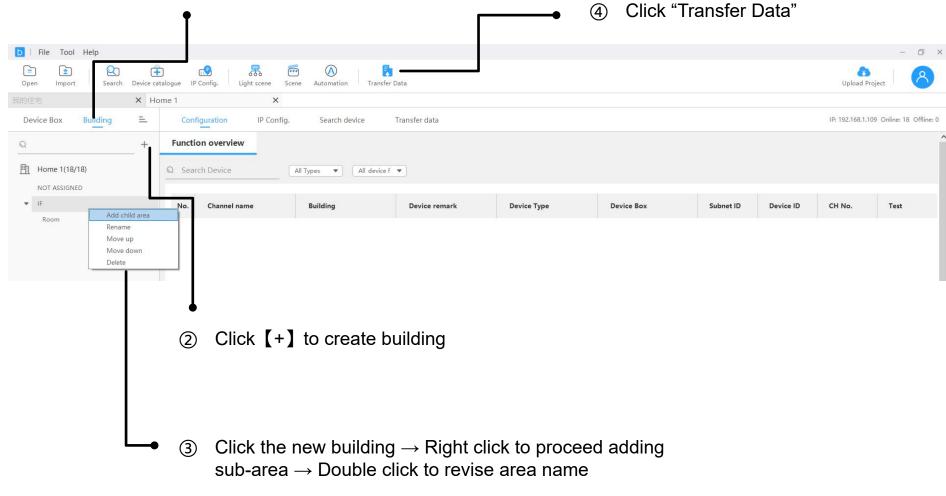

#### Step 6 —— Building setting

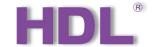

### Unfold to select the area as needed for the device

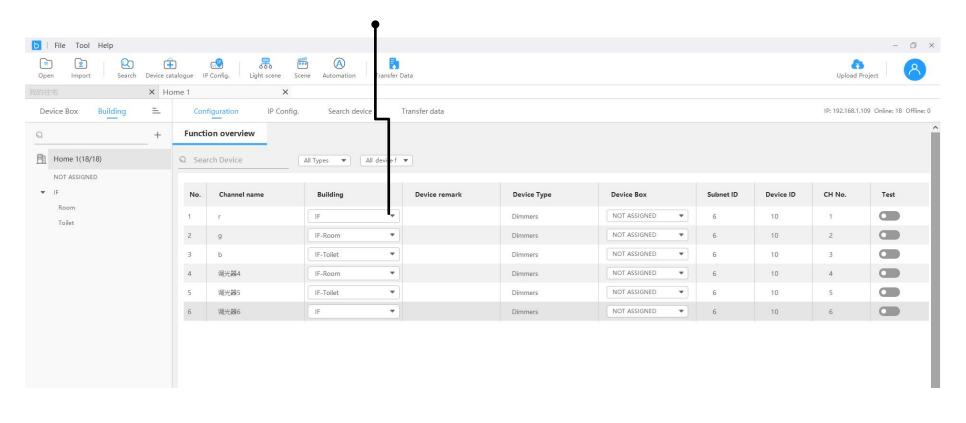

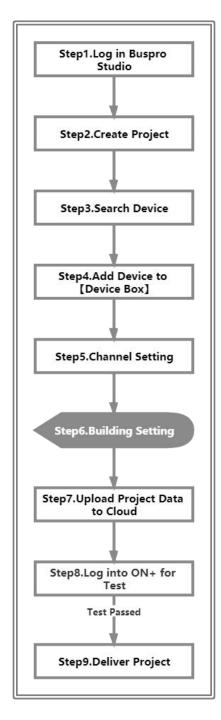

### Step 6 —— Building setting

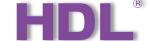

After assigning area and configuration function, back to "Device Box" and proceed as below:

 Back to "Device Box" and select this gateway

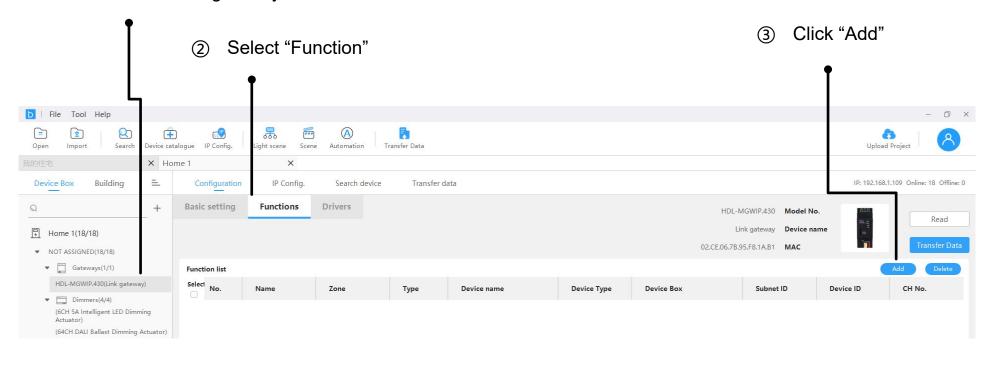

#### Step 6 —— Building setting

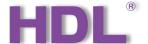

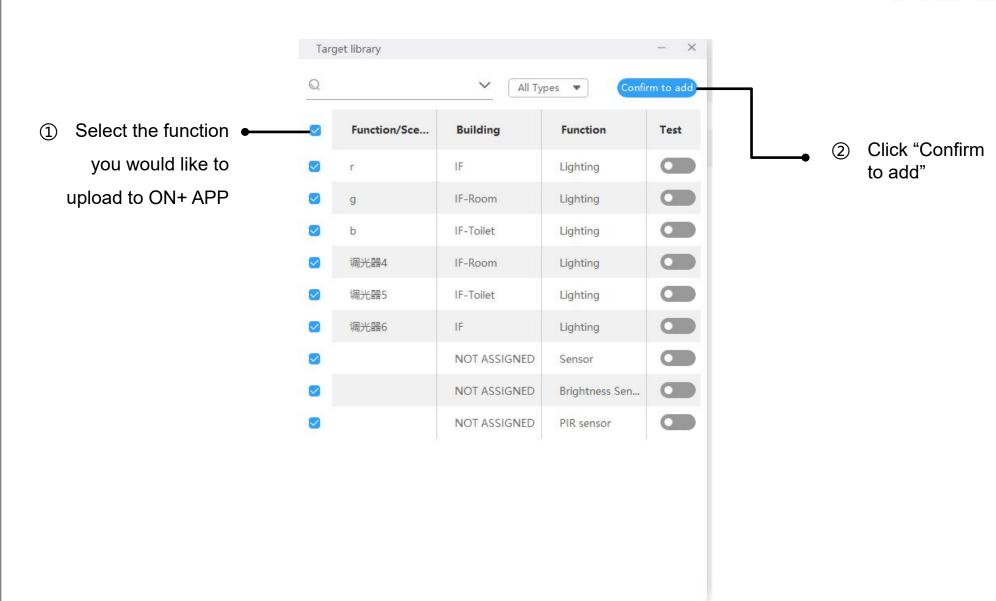

#### Step 6 —— Building setting

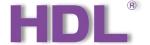

① Select the function you would like to

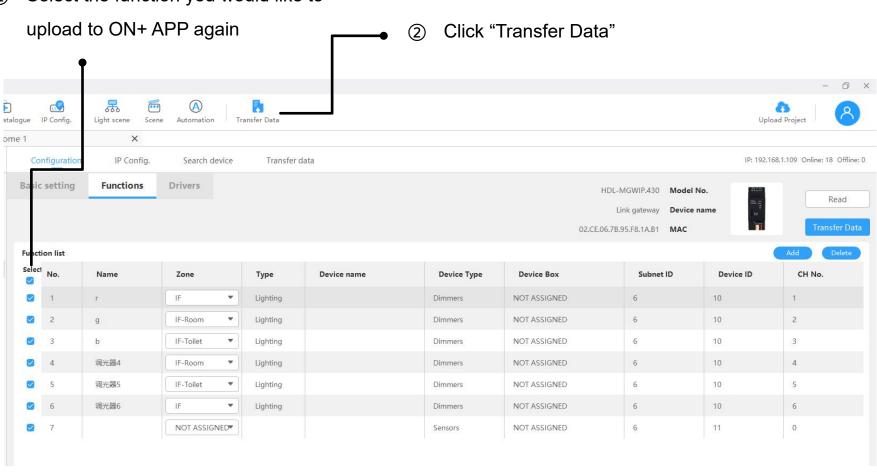

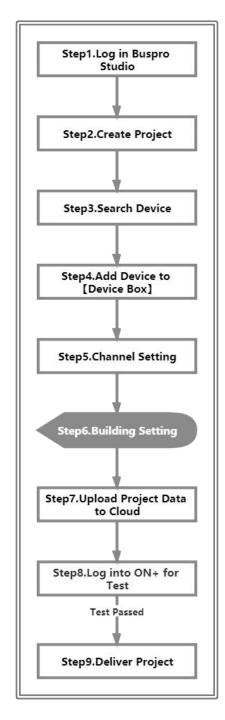

#### Step 6 —— After completing the previous steps, proceed scene setting.

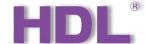

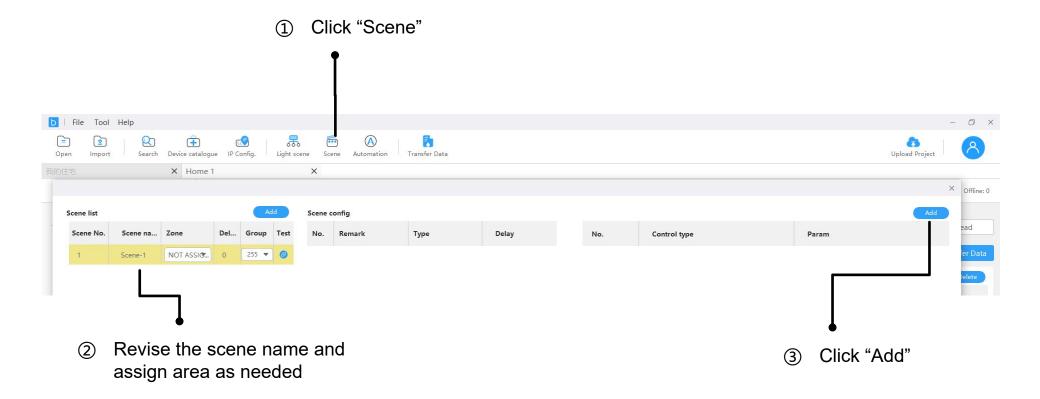

#### Step 6 —— After completing the previous steps, proceed scene setting.

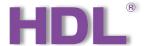

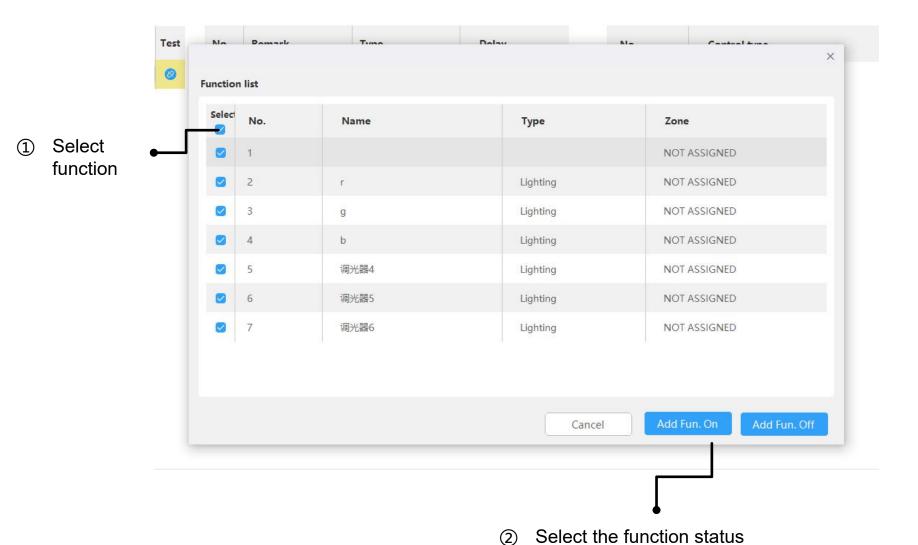

#### Step 6 —— After completing the previous steps, proceed scene setting.

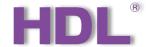

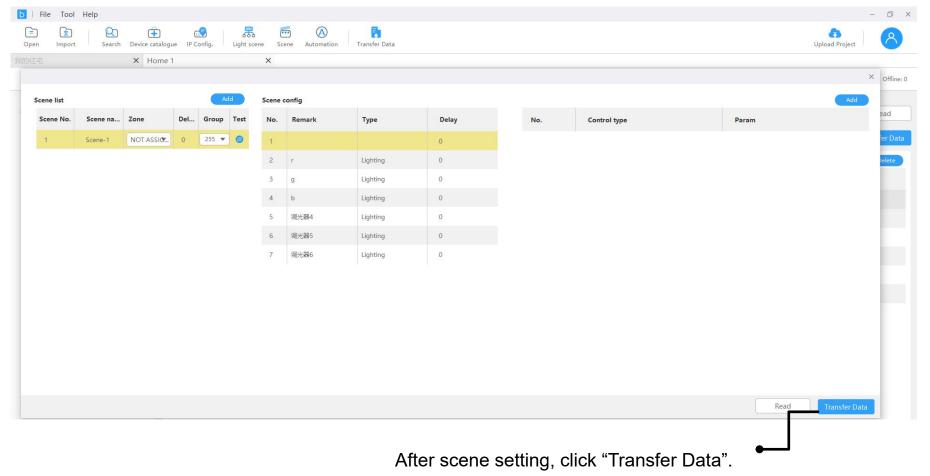

When successfully uploading, close this page.

#### Step 6 —— Automation setting

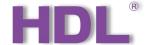

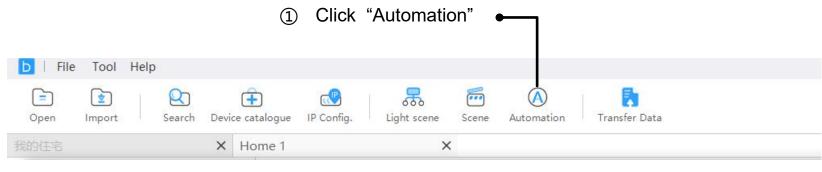

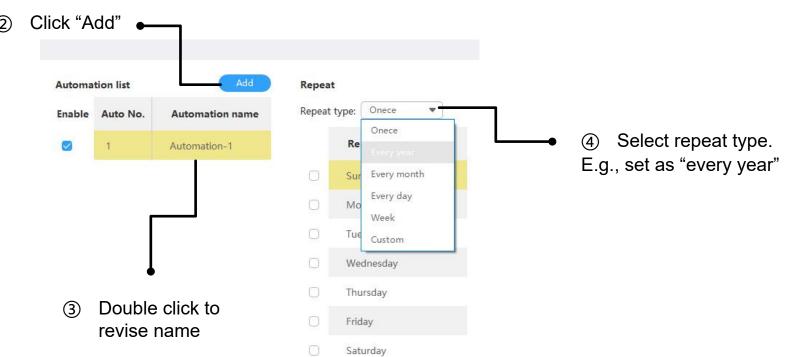

#### Step 6 —— Automation setting

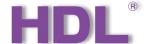

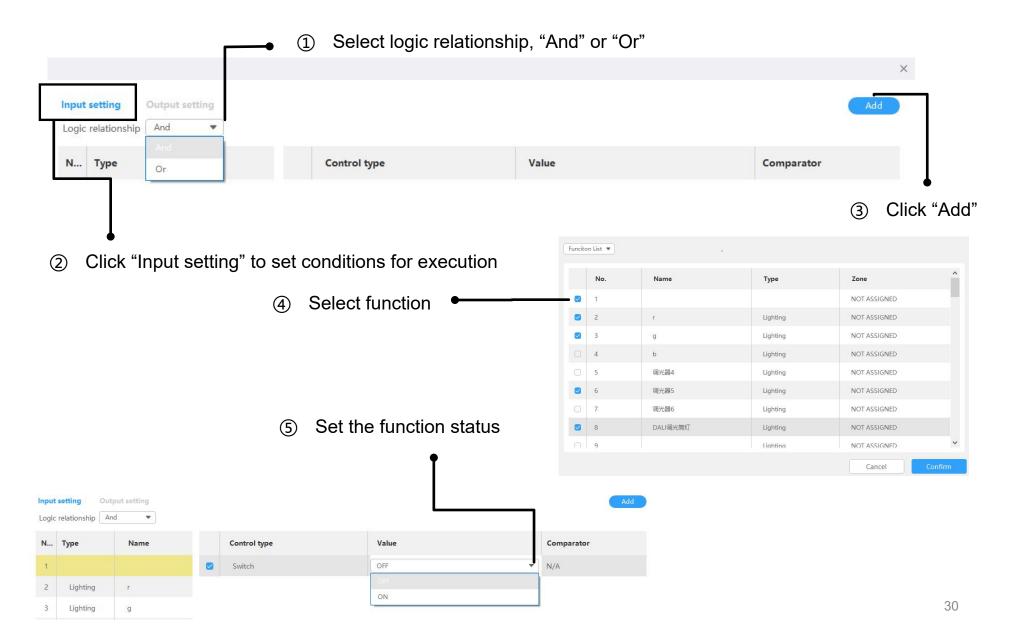

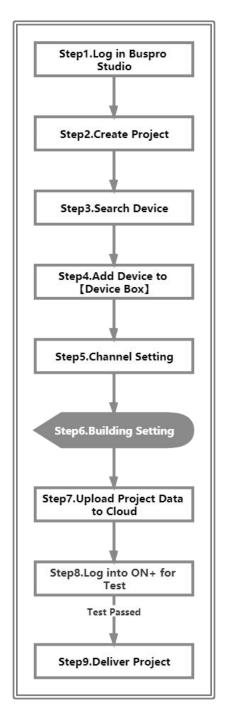

#### Step 6 —— Automation setting

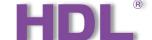

After setting conditions, click "Output setting", i.e. execution target.

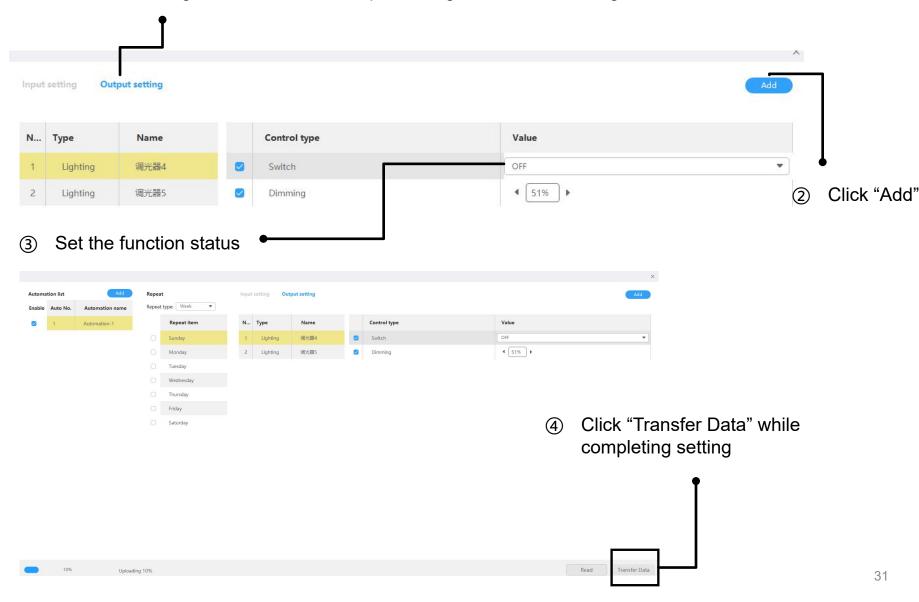

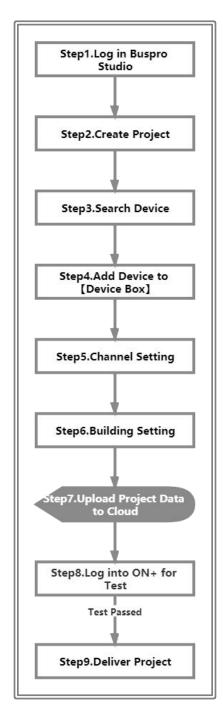

Step 7 —— Upload data to Cloud after completing settings.

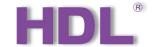

\*It is OK to proceed settings when there is no external network; while uploading data to Cloud, please make sure there is valid extranet.

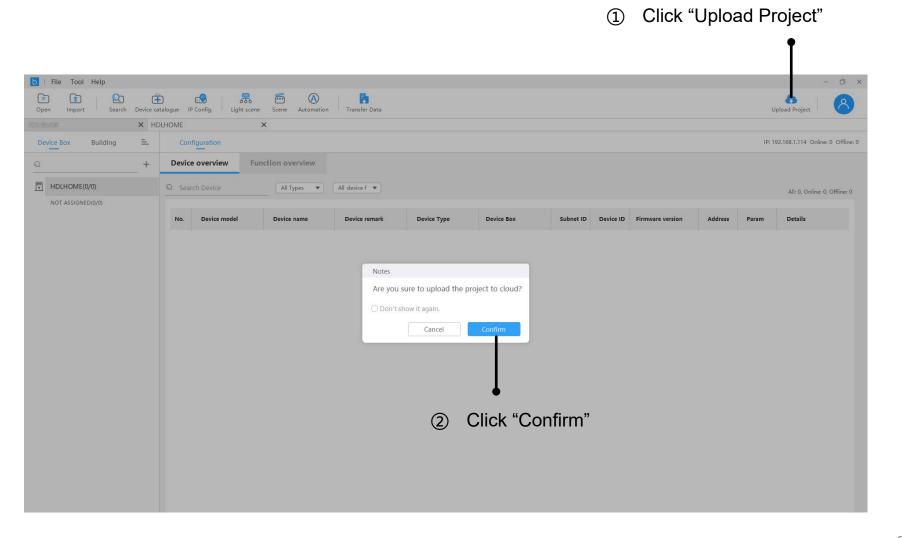

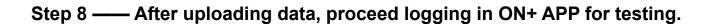

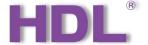

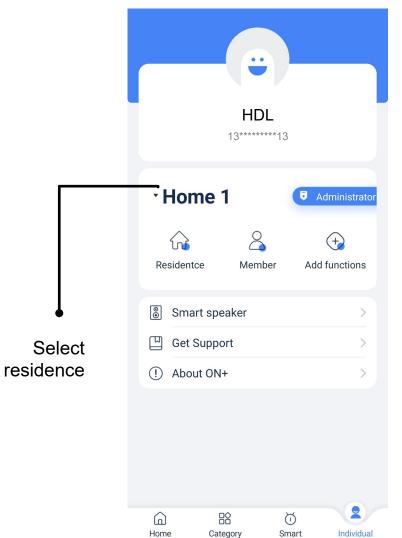

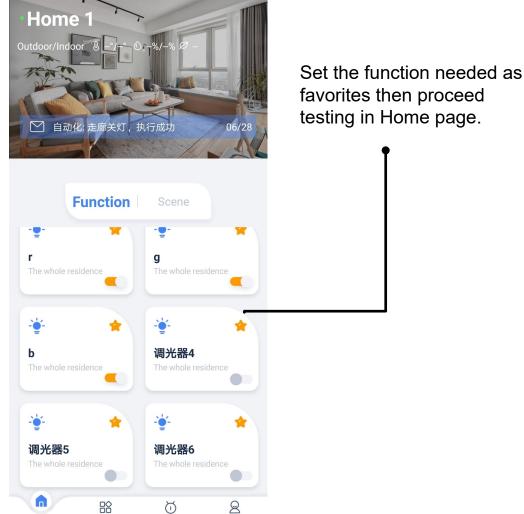

 $\Box$ 

Smart

Individual

Home

Category

#### Step 8 —— Deliver project when test is passed.

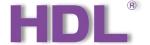

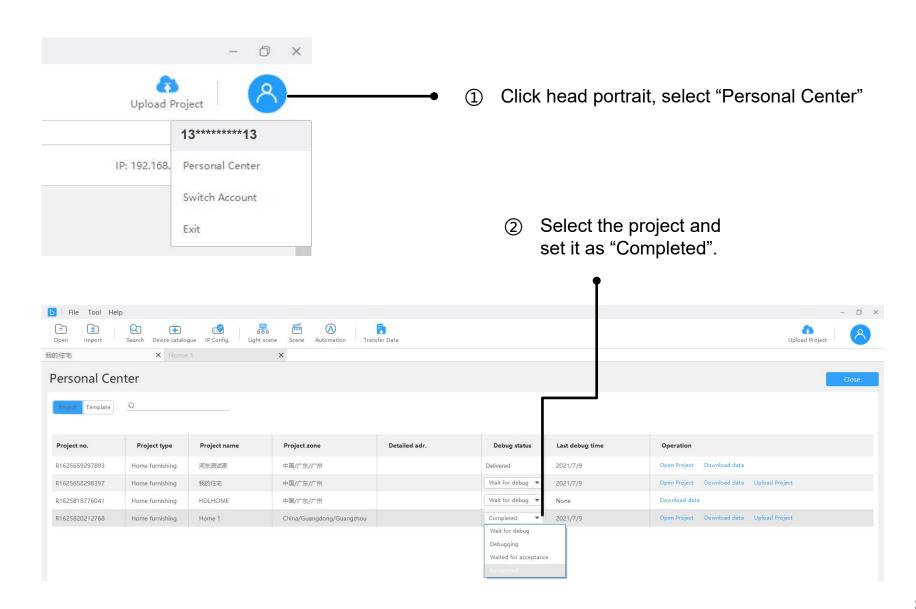

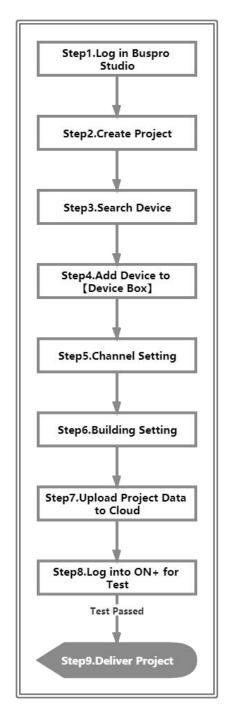

Step 8 —— Now please inform the relevant administrator to log in IOT platform and proceed project delivery.

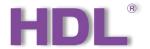

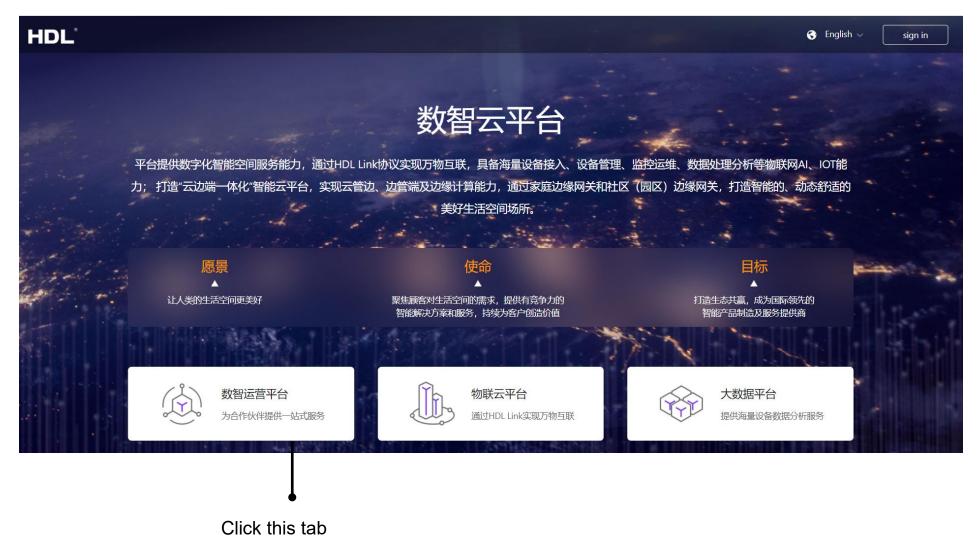

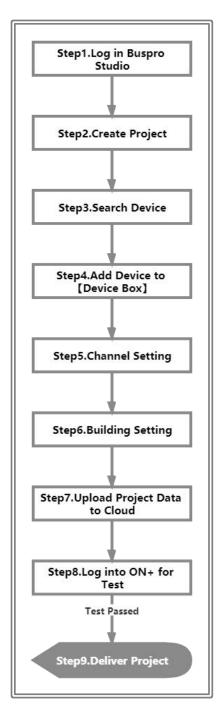

### Step 8 —— Now please inform the relevant administrator to log in IOT platform and proceed project delivery.

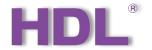

- Select "项目管理 (Project Management)"
- → Select residential type

- Select the project as needed, click "deliver QR code". Show it to the residence owner for scanning (see next page for more details).
- \*The QR code is valid for the first scanning. Since then, it is bound to the administrator's account by default.

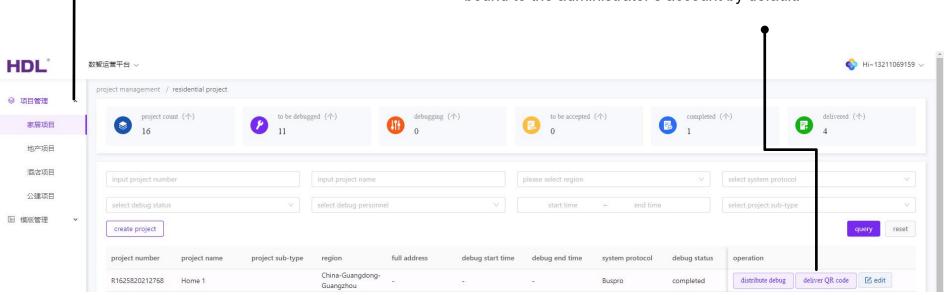

#### How to Scan Deliver QR Code

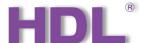

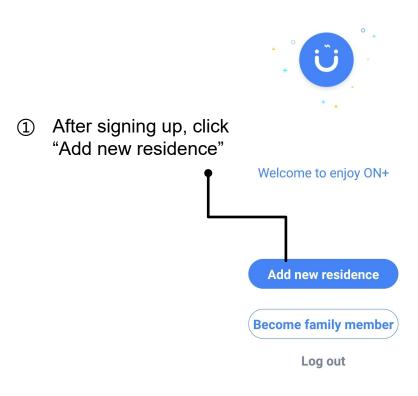

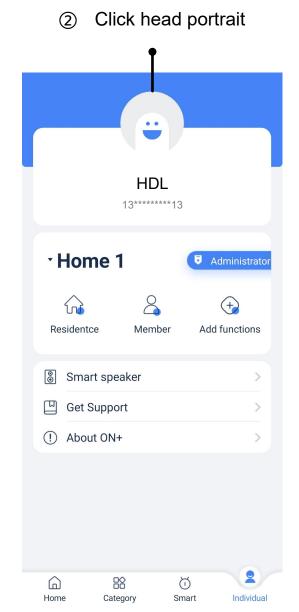

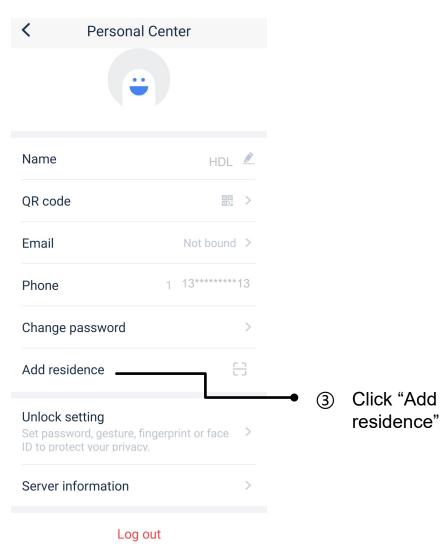

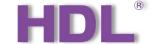

# 4. Buspro Setup Tool 2 Instruction

| <u>39</u>  |
|------------|
| <u>4</u>   |
|            |
| <u>4</u>   |
| <u>5</u> 4 |
| <u>5</u> 6 |
| <u>5</u> 9 |
| <u>6</u>   |
|            |

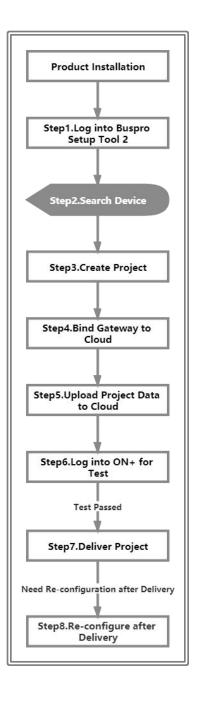

#### Step 1 — Not Describe Here

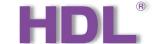

Step 2 —— Connect Buspro gateway to the system, and open Buspro Setup Tool 2 in the computer. Then proceed IP settings.

Click "Option" to enter "Setting" page → Select IP, which will be used to connect to the system →
Click "OK" to complete.

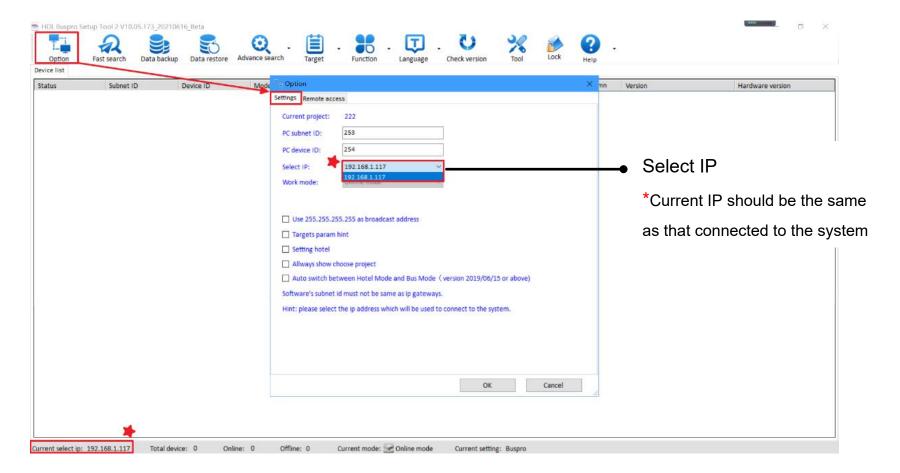

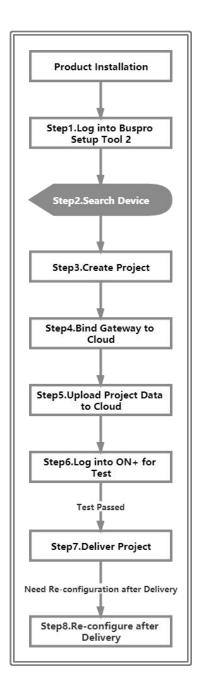

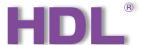

# Step 2 —— After IP setting, please proceed searching for device, then open the configuration page.

② Click "Fast Search" → Double click the "Model" or "Description" column to enter configuration page of Buspro gateway

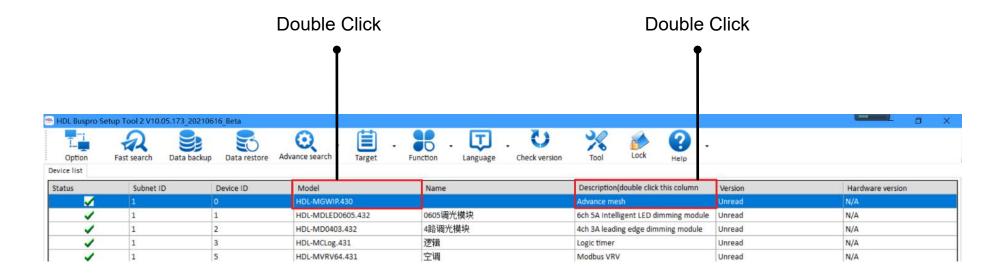

#### **Step 3** — Add residence as the followings:

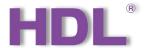

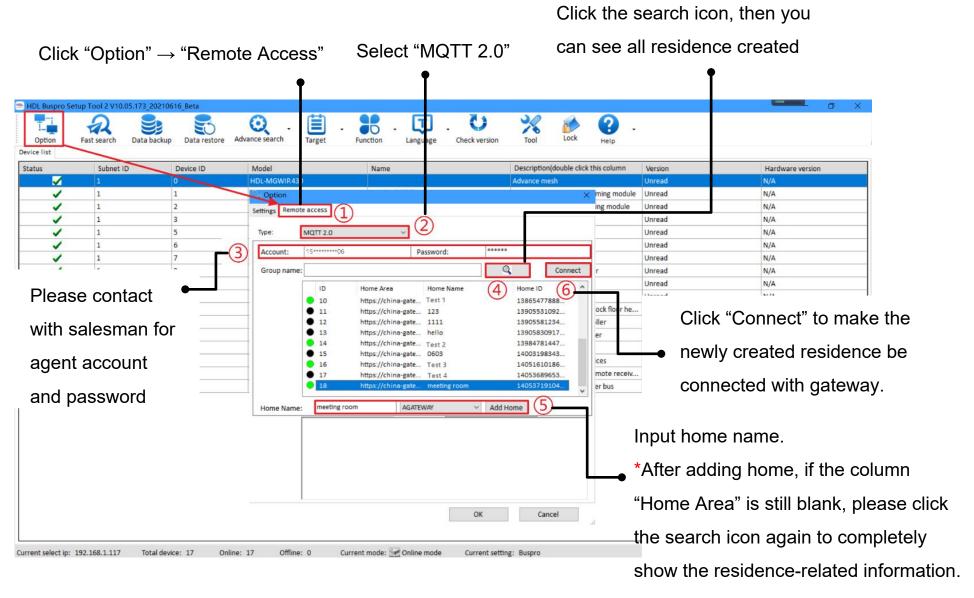

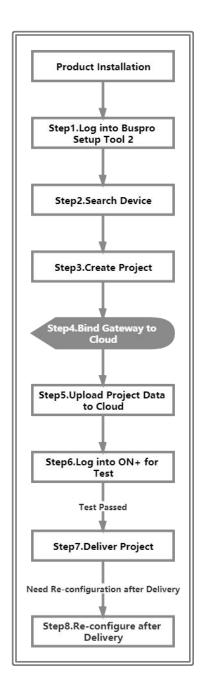

### HDL

#### **Step 4** — Bind the gateway to Cloud as the followings:

① Back to Buspro Setup Tool 2 homepage, double click the "Model" or "Description" column to enter configuration page

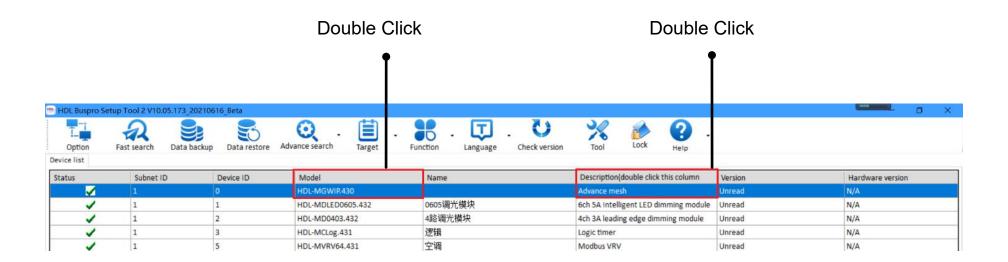

### **Step 4** — Bind the gateway to Cloud as the followings:

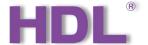

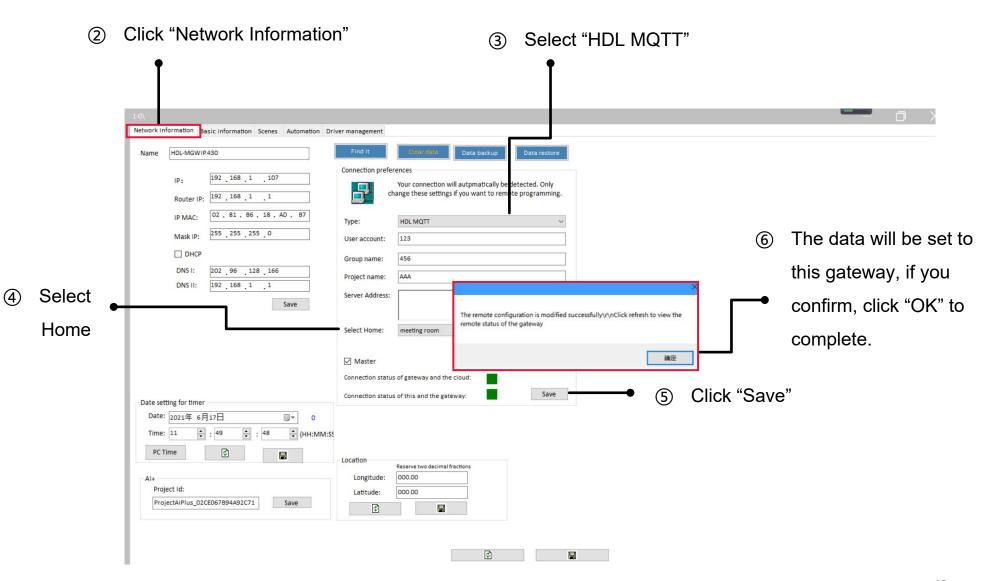

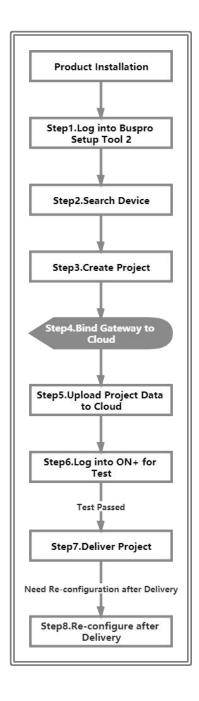

### Step 4 —— After binding the gateway to Cloud, proceed area setting as the followings:

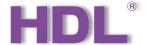

Click "Basic Information" → "Area"

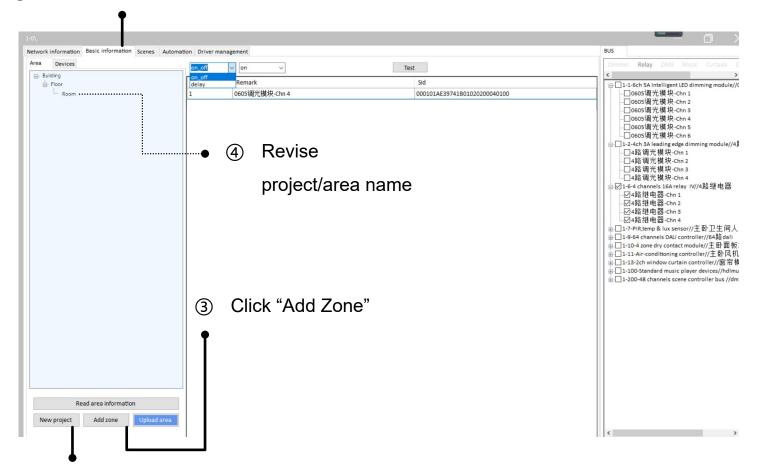

② Click "New Project"

### Step 4 —— After binding the gateway to Cloud, proceed area setting as the followings:

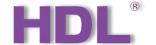

① Click and enter the "Devices" page, select the function.

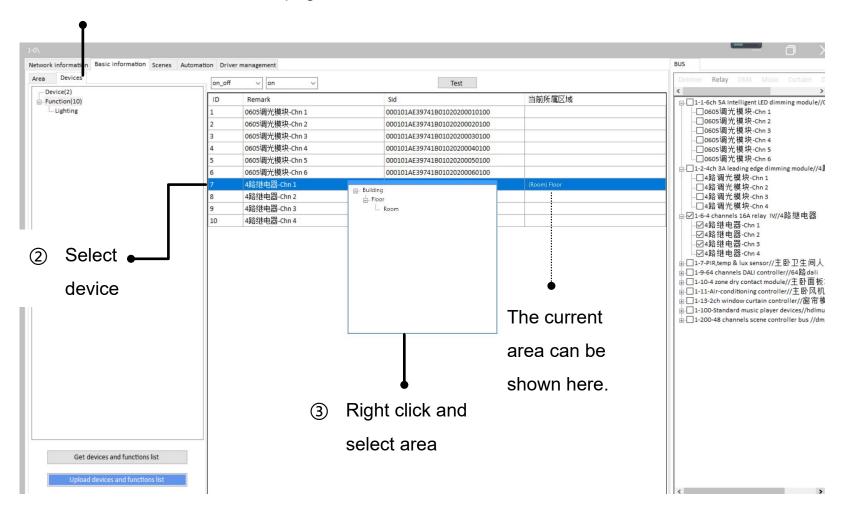

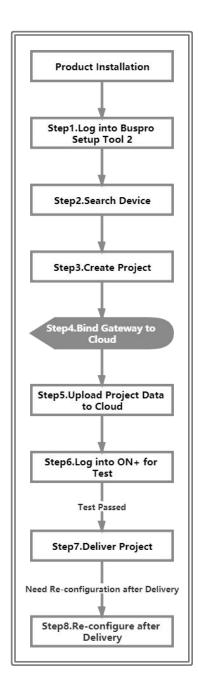

### Step 4 —— After binding the gateway to Cloud, proceed area setting as the followings:

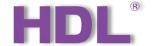

Back to the "Area" page, now the current area for the device you selected can be shown.

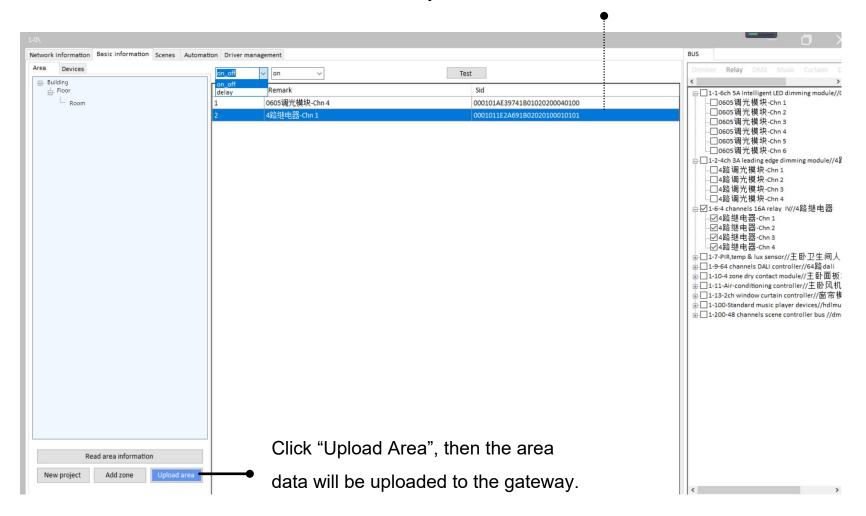

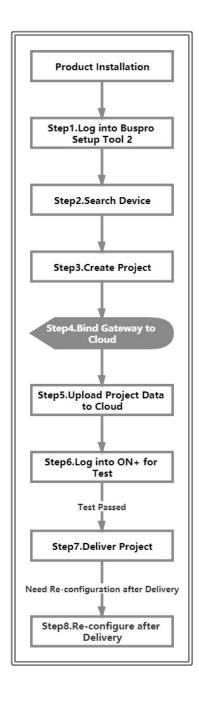

### Step 4 —— After binding the gateway to Cloud, proceed device setting as the followings:

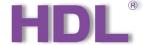

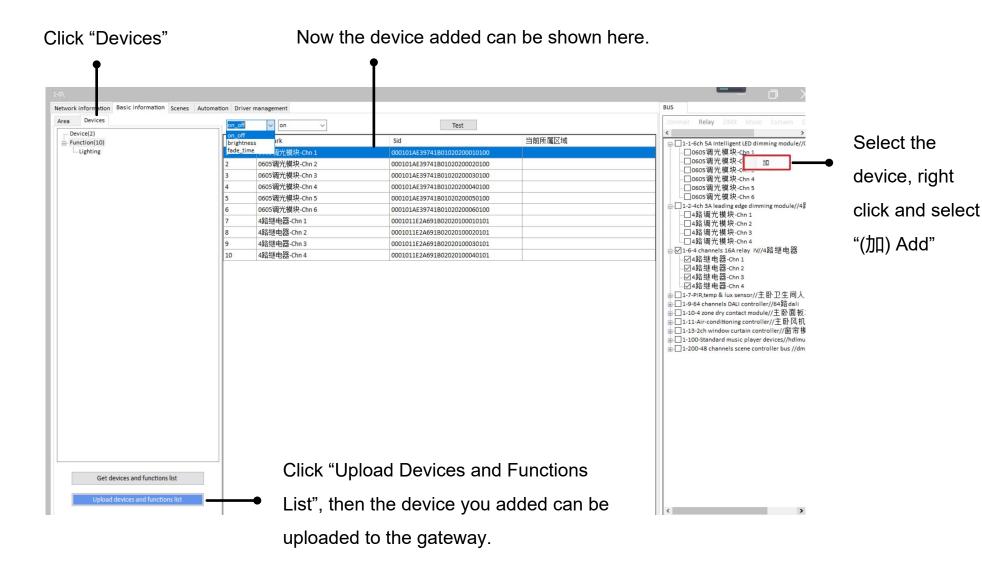

### Step 4 —— After binding the gateway to Cloud, proceed device testing as the followings:

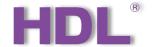

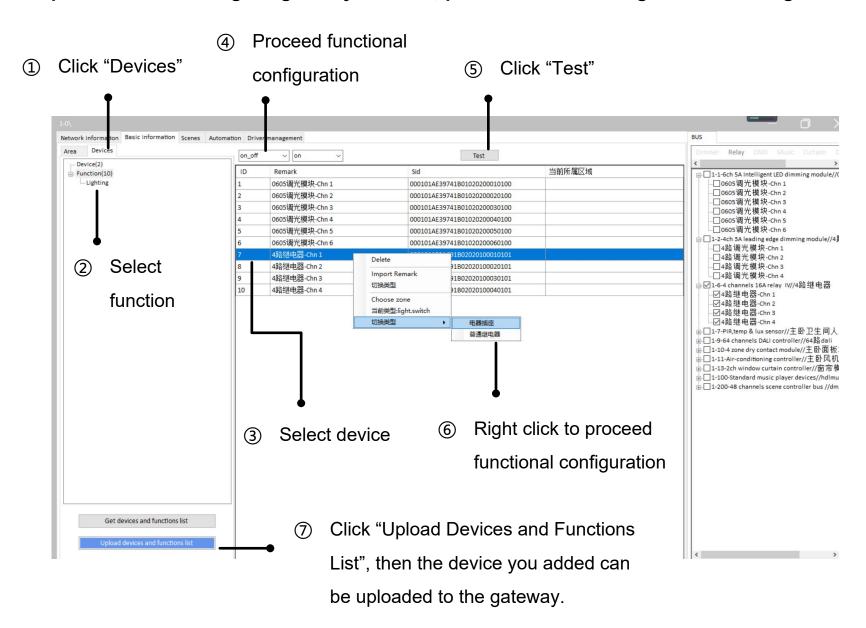

### Step 4 —— After binding the gateway to Cloud, proceed scene setting as the followings:

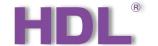

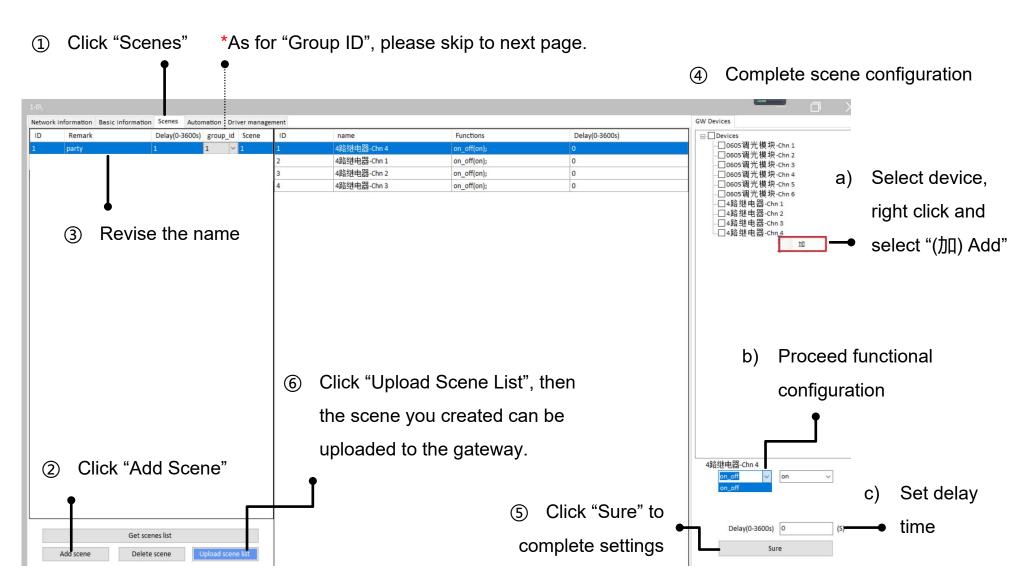

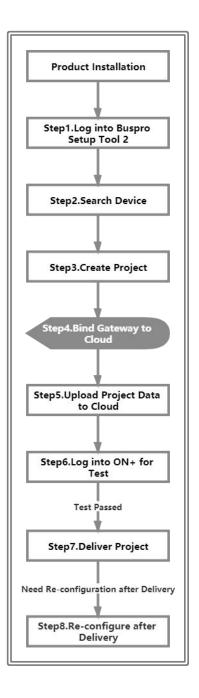

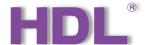

# Step 4 —— After binding the gateway to Cloud, proceed setting scene group ID as the followings:

If Scene 1 and 2 are set in the same group, they will be mutually exclusive, i.e., when Scene 1 has been triggered, once Scene 2 will automatically shut down.

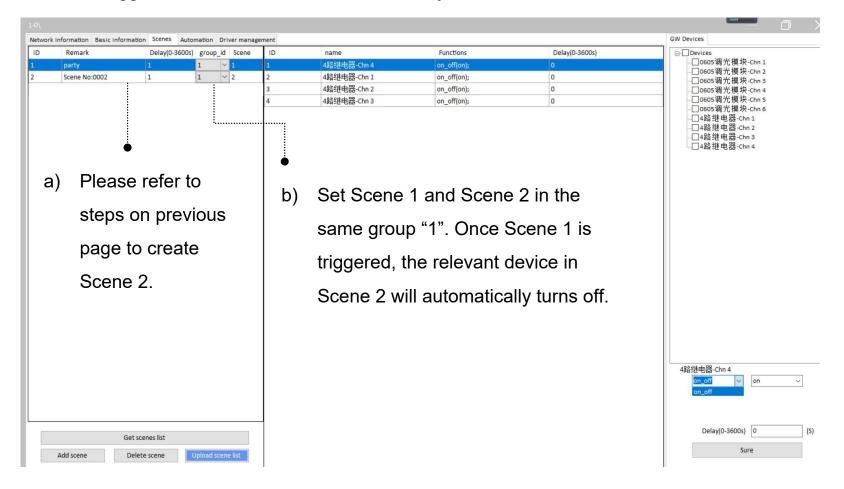

### Step 4 —— After scene settings, proceed scene testing as the followings:

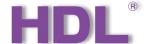

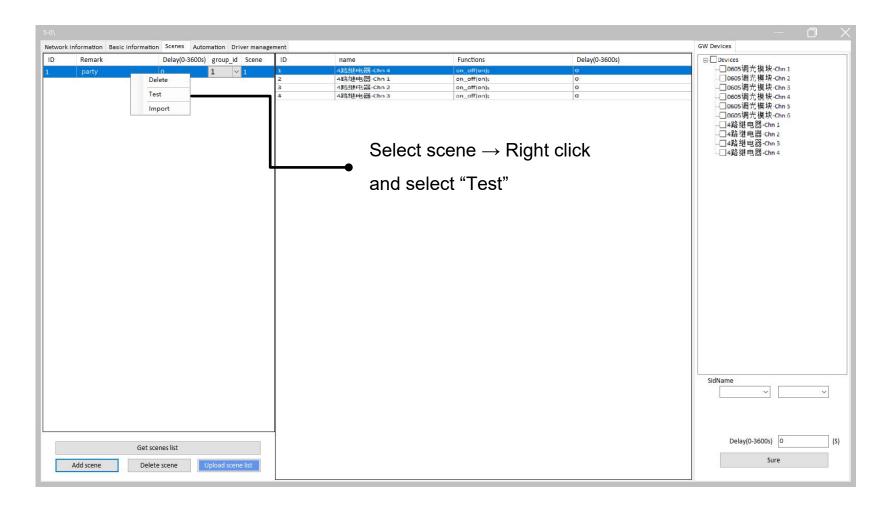

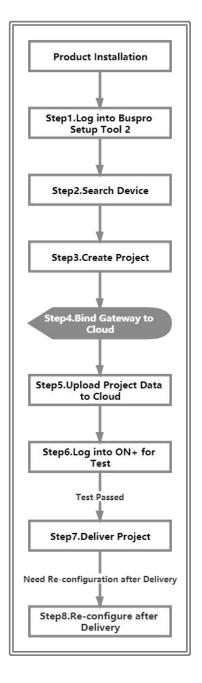

### Step 4 —— After binding the gateway to Cloud, proceed automation setting.

the gateway.

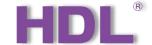

As below example shown, create automation "the 4th of the month, from 10:30 to 11:30, automatically turn off '4路继电器-Chn 1'".

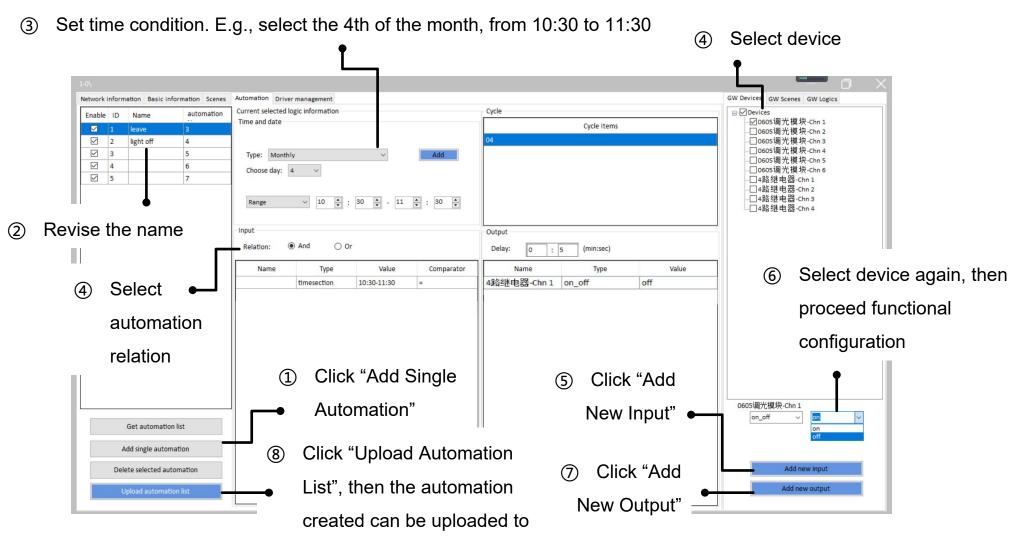

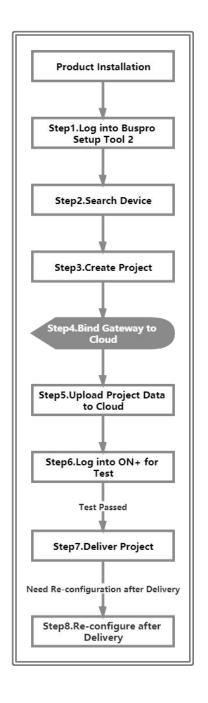

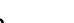

# Step 4 —— After binding the gateway to Cloud, click the tab "Driver Management" to check and manage driver.

HDL-LINK is core driver. Buspro is system software developed by HDL.

\*Please DO NOT disable or uninstall them.

Green means that the driver runs normally; red means that the drivers fail to run because of software faults.

If needed, select one of the drivers then right click to choose "Driver Uninstall".

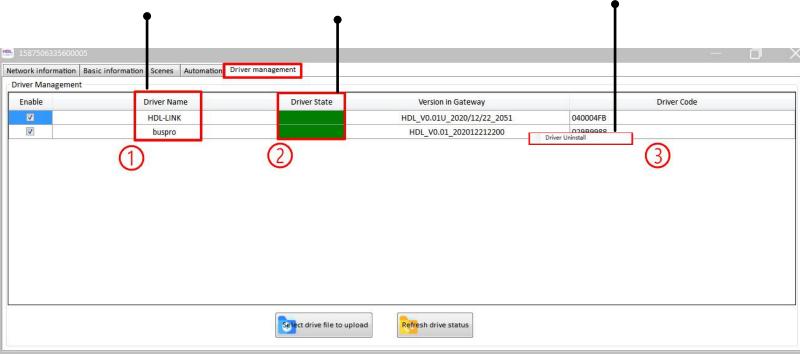

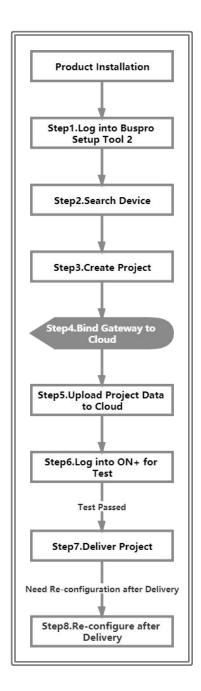

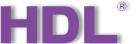

#### Step 5 — Upload all data of the gateway to Cloud.

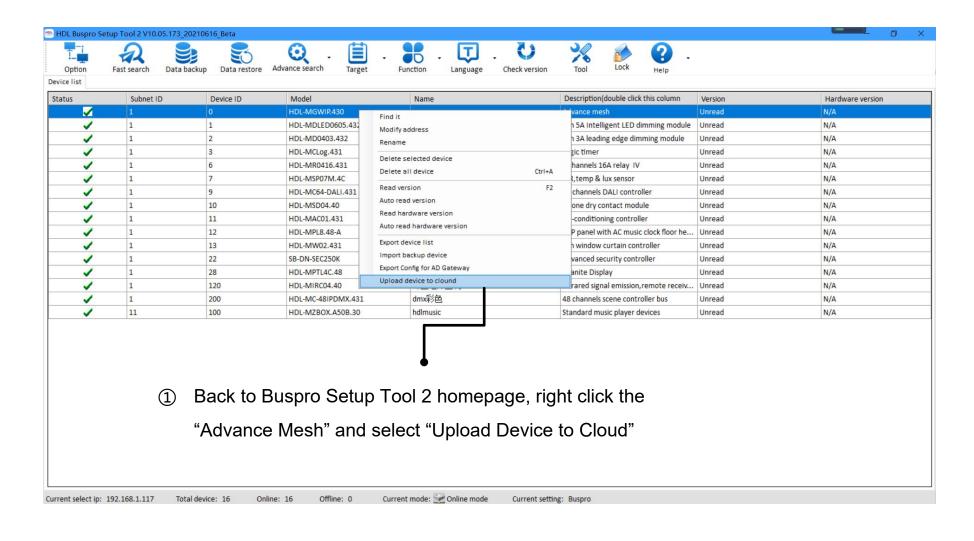

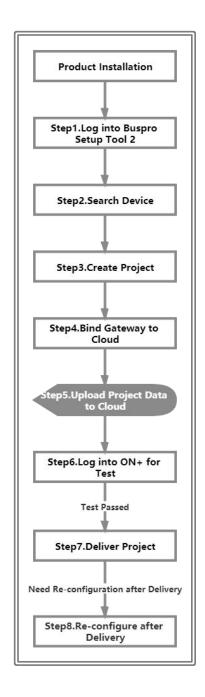

#### Step 5 — Upload all data of the gateway to Cloud.

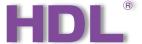

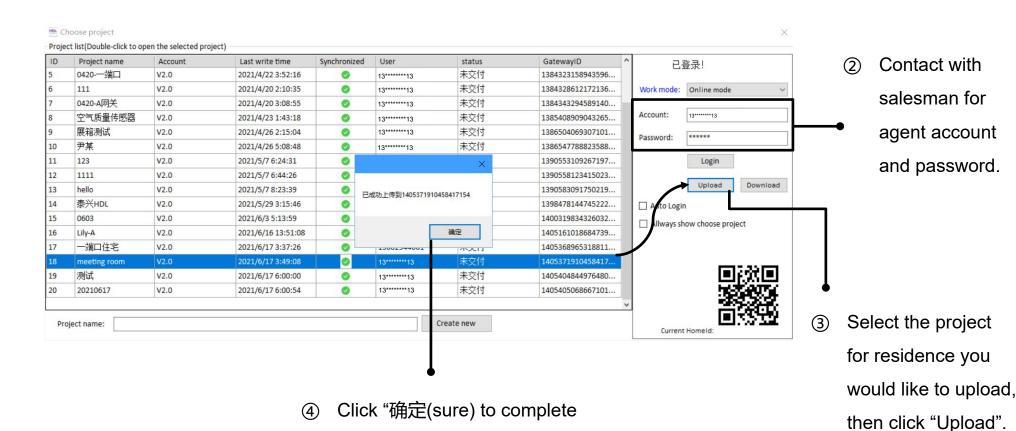

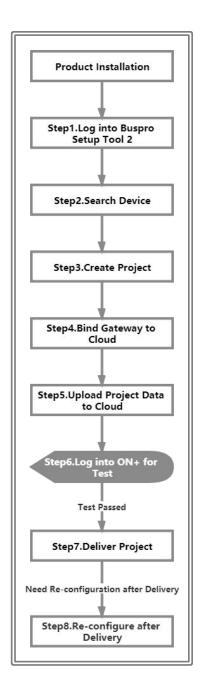

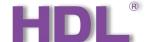

Step 6 —— After uploading all data of the gateway to Cloud, you can use ON+ APP to proceed device configuration and remote control, as the below steps shown:

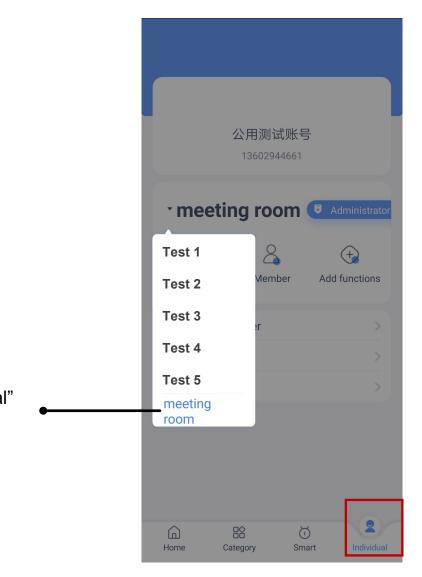

Click the tab "individual" to select your desired residence.

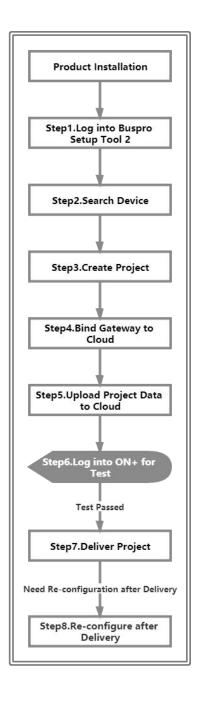

Step 6 —— After uploading all data of the gateway to Cloud, you can use ON+ APP to proceed device configuration and remote control, as the below steps shown:

functional configuration and remote control for lighting

and dimmer devices.

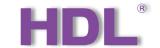

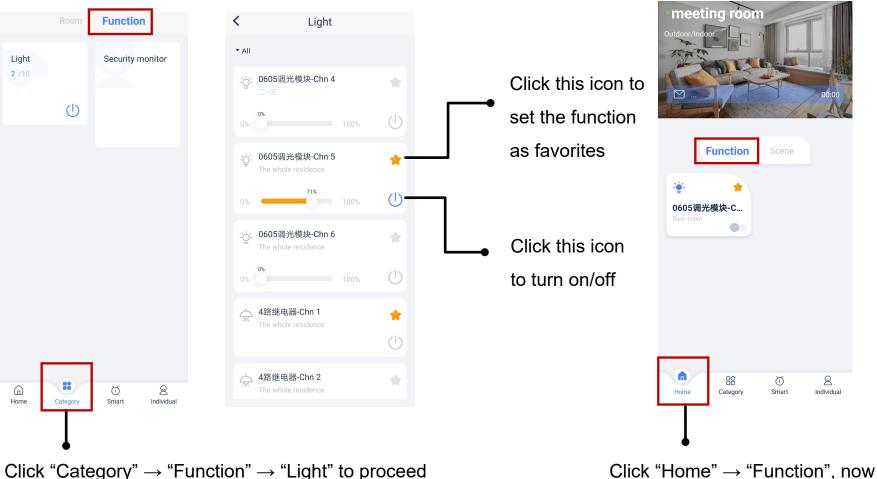

you can see the function you set as favorites.

# Step 6 —— After uploading all data of the gateway to Cloud, you can use ON+ APP to proceed device configuration and remote control, as the below steps shown:

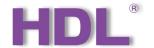

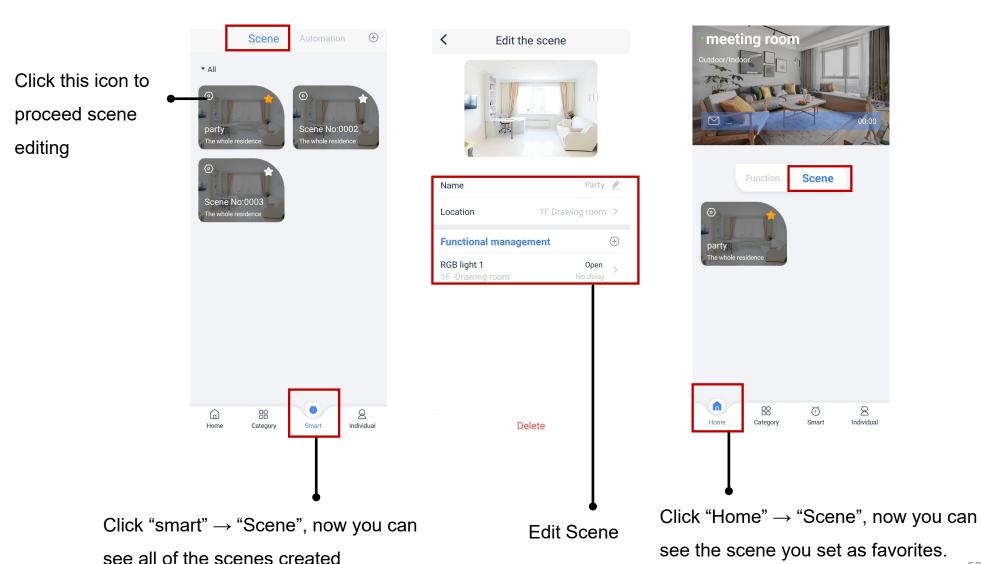

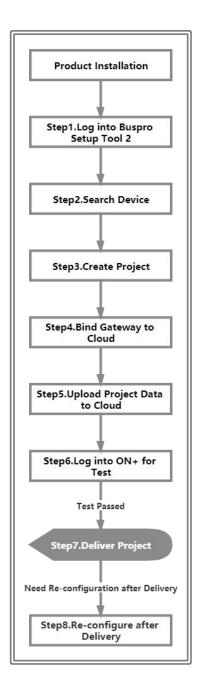

#### Step 7 —— Back to Buspro Setup Tool 2, proceed project delivery.

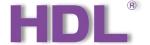

#### **Before Delivery**

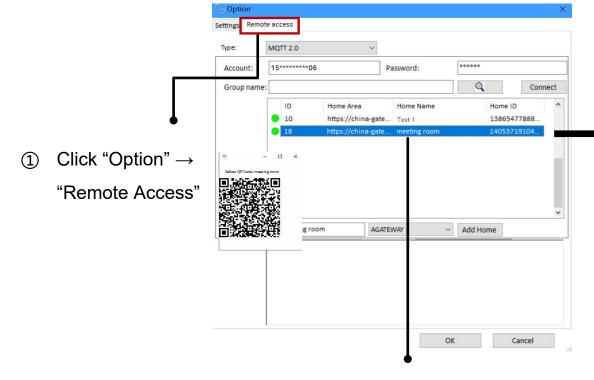

② Select the project you would like to deliver, right click to get deliver QR code.

### After Delivery

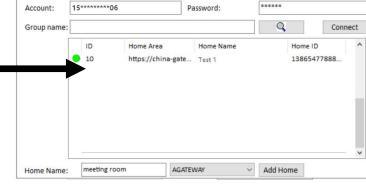

Once the code is scanned successfully by the owner, the project is formally delivered.

\*The project delivered will not be shown in Buspro Setup Tool 2.

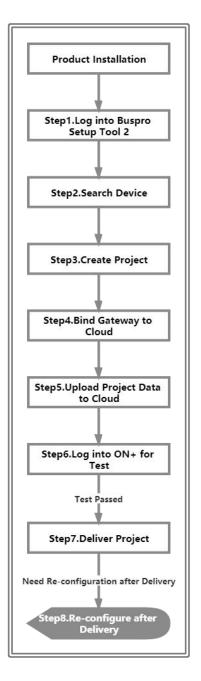

Step 8 —— After project delivery, if needed, you can turn on the "Debugging privilege" via ON+ APP, then back to Buspro Setup Tool 2 to proceed debugging and re-configuration.

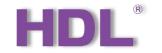

Connect

② Click "Option" → "Remote Access", the project delivered can be shown again.

Settings Remote access

Account:

Group name:

Home Name:

MQTT 2.0

15\*\*\*\*\*\*\*06

meeting room

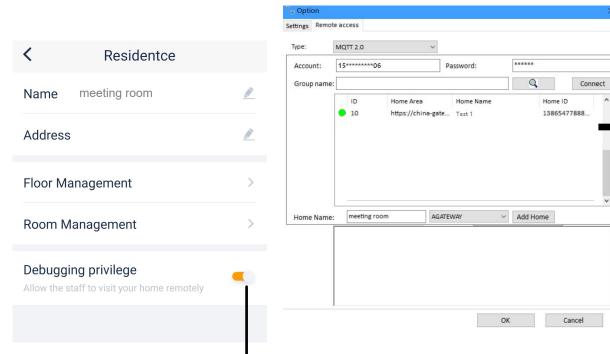

① Enter "Residence" → Turnon "Debugging privilege"

Before Turning on "Debugging privilege"

After Turning on "Debugging privilege"

\*\*\*\*\*

Add Home

Q

Password:

https://china-gate... Test 1

\*After turning on "Debugging privilege", the authorization belongs to the previous debugging personnel by default; i.e., new personnel is still not allowed to proceed re-configuration for the project delivered.

Cancel